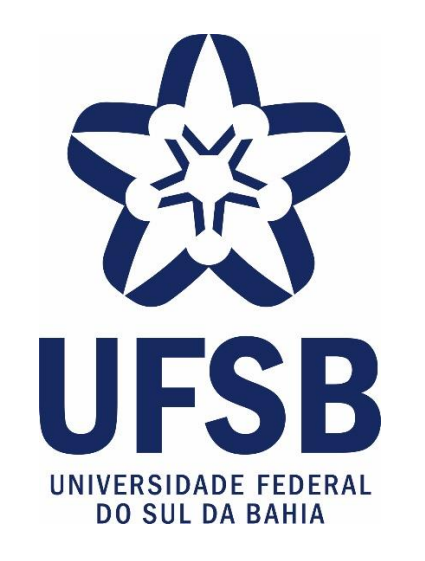

# TUTORIAL PARA CADASTRO DE SOLICITAÇÃO DE AUXÍLIO FINANCEIRO À PRODUÇÃO CIENTÍFICA DOCENTE

# **1 – ATUALIZAR O CADASTRO DE FORMAÇÃO ACADÊMICA**

#### 1.1 Acesse o módulo Recursos Humanos do SIGAA (SIGRH)

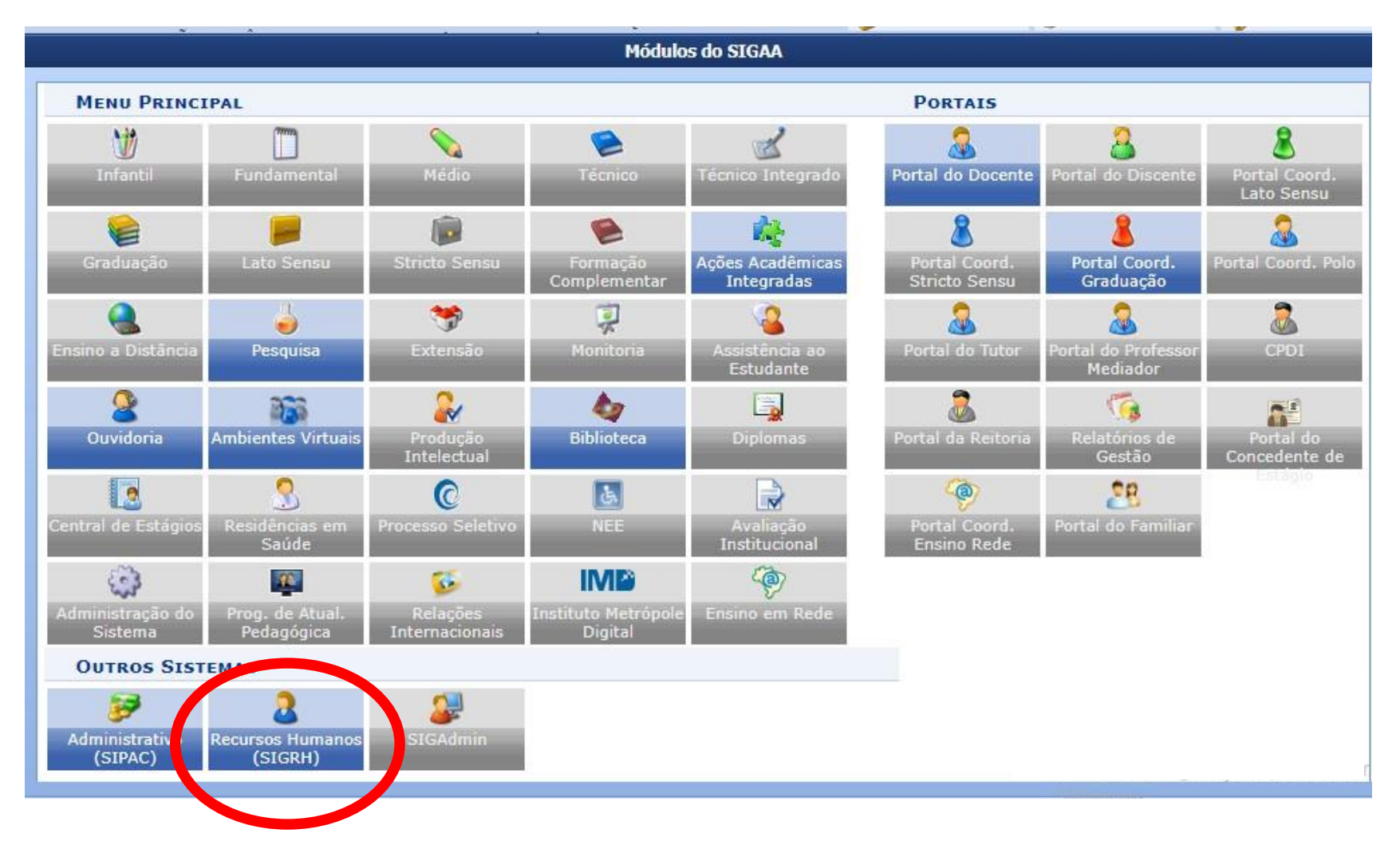

### 1.2 Na aba Capacitação, acesse: Banco de Talentos >> Cadastrar/Atualizar Currículo

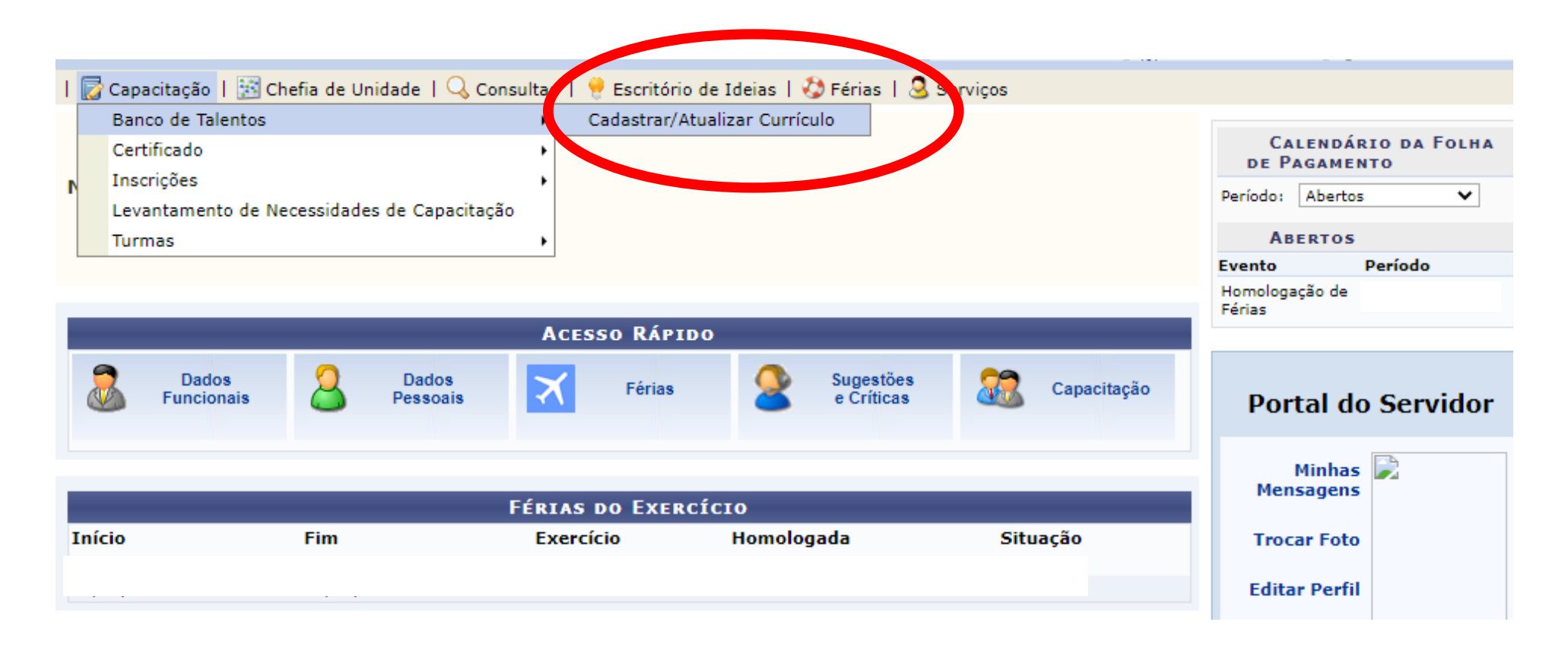

#### 1.3 Clique no item "Formação Acadêmica"

Caro(a) usuário(a), utilize o formulário abaixo para cadastrar (ou atualizar) o seu currículo no Banco de Talentos do(a) UESB, O Banco de Talentos será disponibilizado para consulta das informações de todos os servidores que realizaram o cadastro do seu currículo no SIGRH.

Este cadastro é pré-requisito para se candidatar (como instrutor) em processos seletivos das atividades de capacitação internos da instituição (ofertadas em Editais de Instrutor). Ao realizar o cadastro, o(a) instrutor(a) também já estará fazendo parte do banco de talentos do(a) UFSB, e eventualmente poderá ser contatado pelo(a) DIRETORIA DE GESTÃO DE PESSOAS (DGP) sobre oportunidades de instrutoria. É possível cadastrar/atualizar as seguintes informações:

- · Dados Pessoais/funcionais:
- · Formação Acadêmica:
- · Cursos/Eventos Realizados:
- · Experiências Profissionais:
- · Habilidades / atividades extras.

Atenção: para cadastrar/atualizar os dados do currículo é necessário dar ciência do termo de responsabilidade acerca da legitimidade das informações prestadas e comprometer-se a apresentar os certificados, diplomas e declarações comprovantes de sua veracidade em todas as ocasiões em que for solicitado. Por questões de segurança, solicitamos que a sua senha seja redigitada para que a solicitação seja finalizada. Esta senha é a mesma utilizada para acessar o SIGRH.

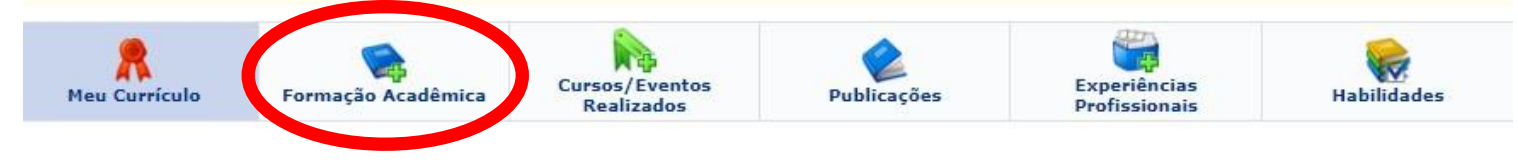

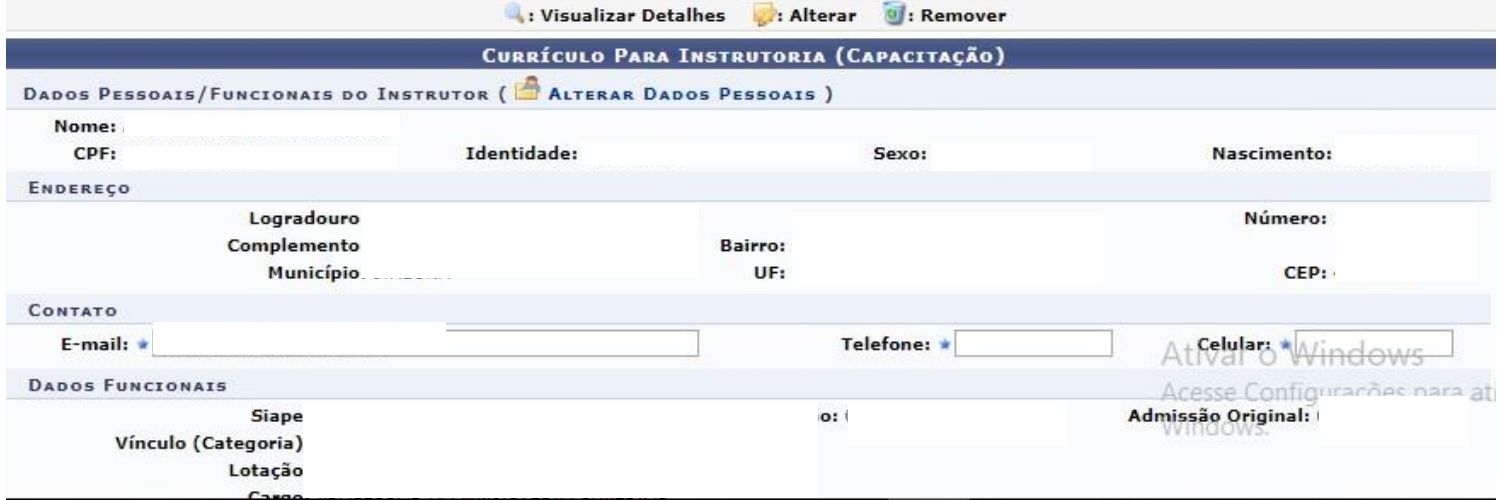

#### 1.4 Cadastre a Formação Acadêmica, preenchendo os dados atuais do seu perfil

Prezado servidor, o cadastro de formação acadêmica é utilizado apenas para fins de currículo (usado, por exemplo, no Banco de Talentos para candidatos à instrutor de capacitação no SIGRH e exibido no currículo acadêmico do SIGAA).

Estas informações não influenciam a sua formação oficial conforme pasta funcional e cadastro no SIAPE. Para fins de atualização de pasta funcional, registro de capacitações para fins de progressão, etc, entrar em contato com o PRÓ-REITORIA DE GESTÃO PARA PESSOAS.

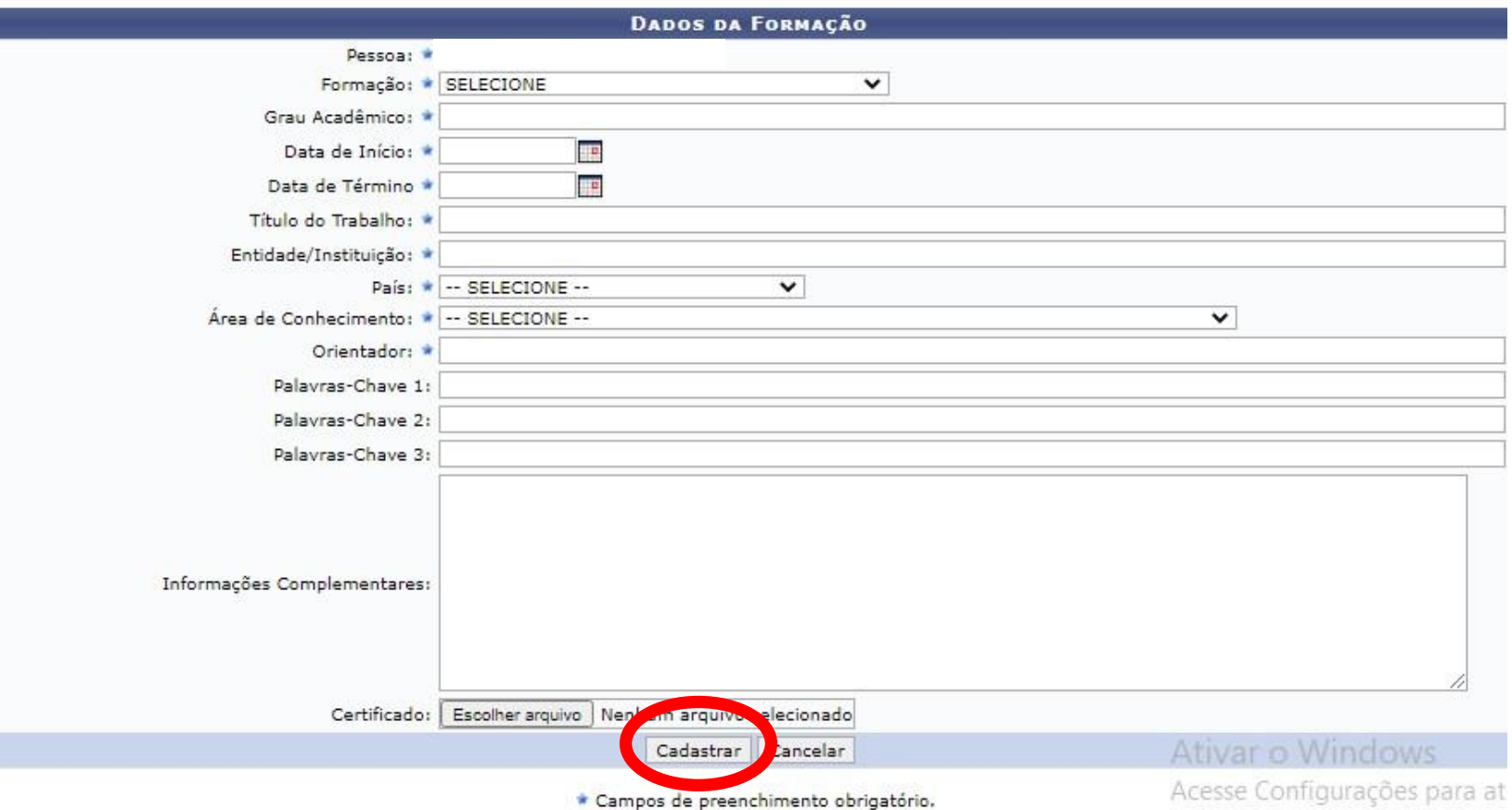

## **2º PASSO: CADASTRAR PROPOSTA DE APOIO A PESQUISADORES:**

#### 2.1 Acesse o Portal do Docente no SIGAA

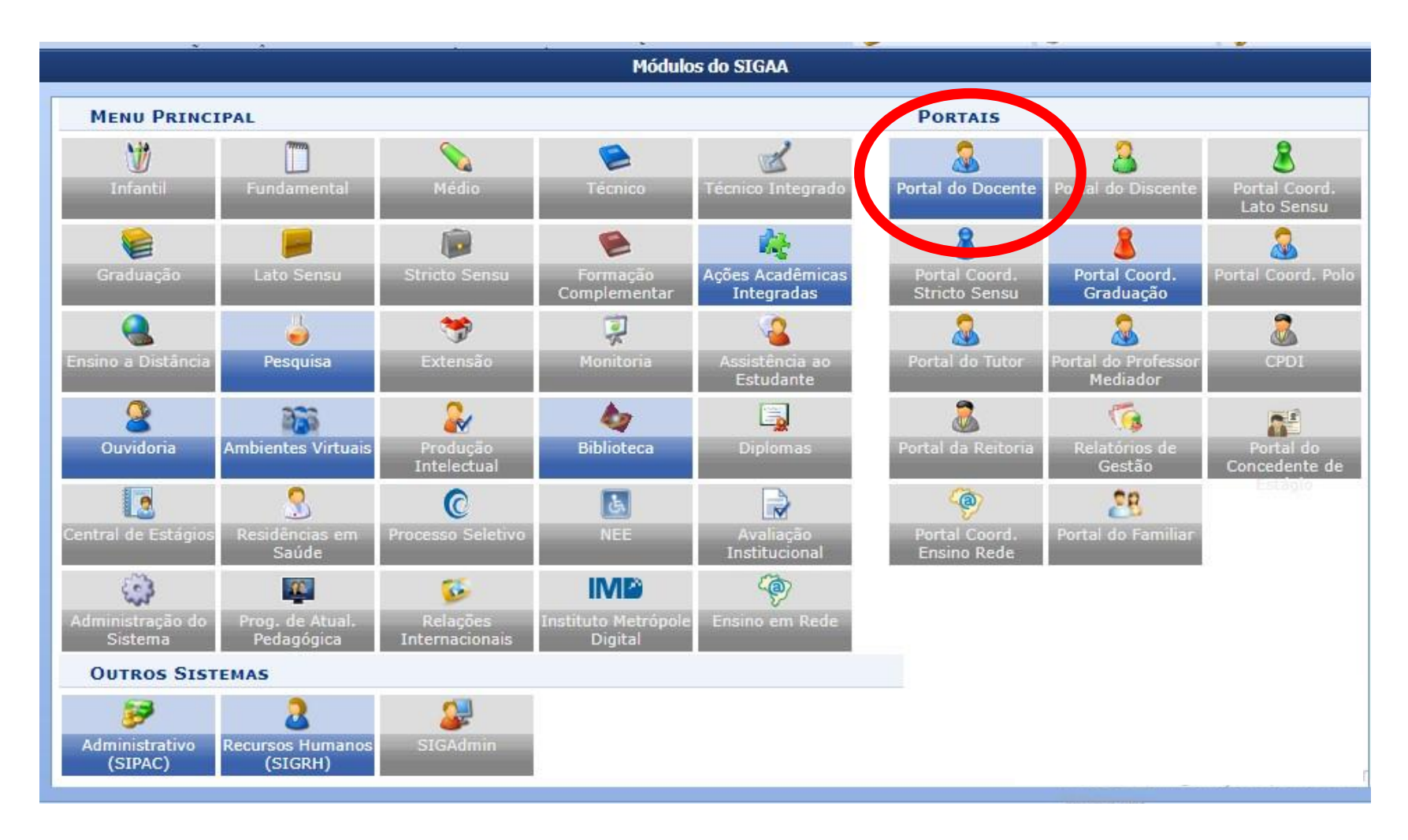

## 2.2 Na aba Pesquisa acesse: Solicitação de Apoio >> Apoio a Pesquisadores >> **Cadastrar**

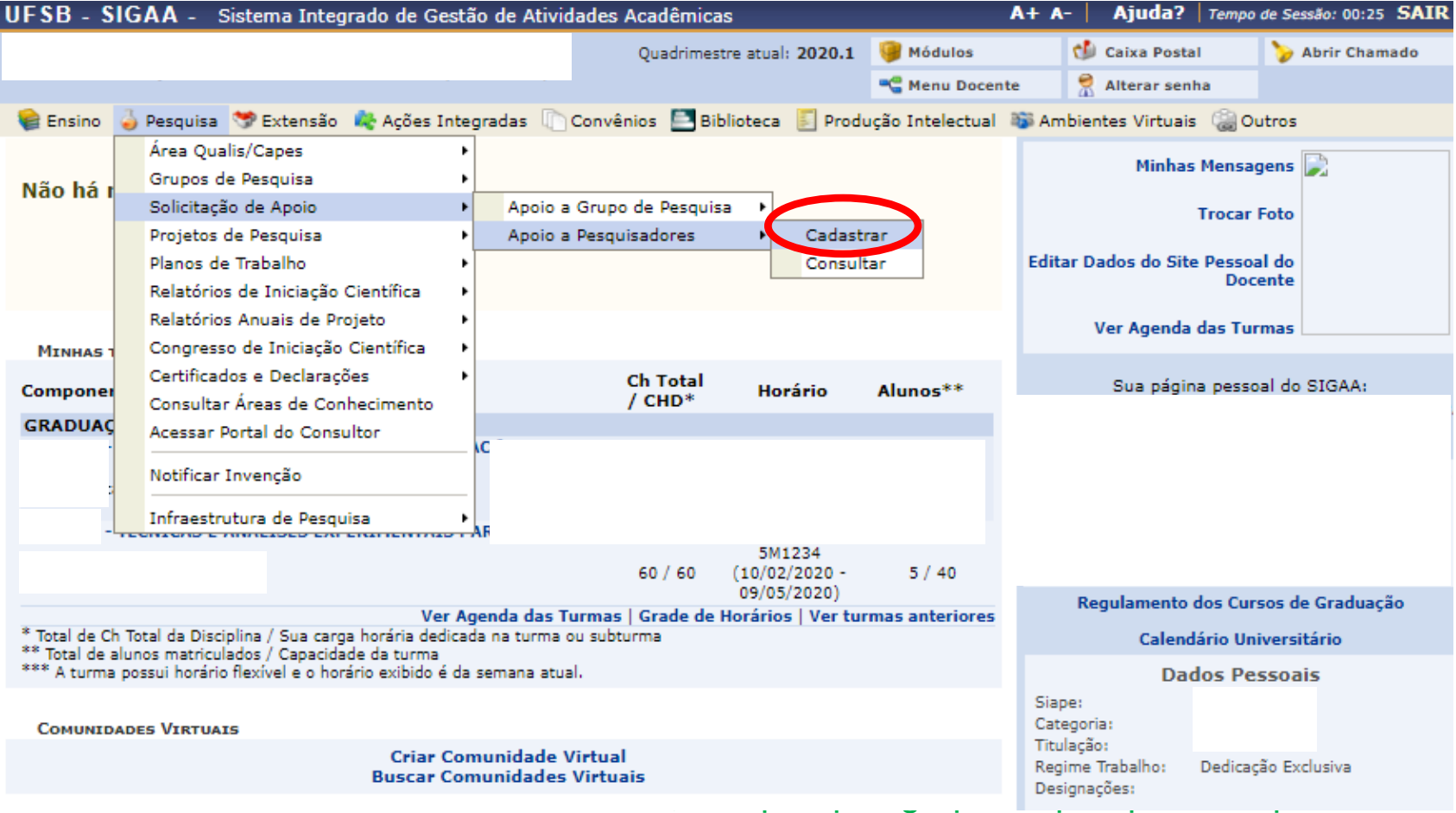

2.4 Preencha os campos obrigatórios pedidos e coloque grupo de pesquisa se quiser. Siga o modelo de redação apresentado nas imagens a seguir.

**JUSTIFICATIVA DOS RECURSOS SOLICITADOS:** descreva de forma resumida a demanda apresentada, sua importância e necessidade.

**INTEGRAÇÃO COM PROJETOS DE PESQUISA:** descrever como as produções científicas se integram com a atuação do docente pesquisador, seus projetos e suas ações de pesquisa no âmbito de sua atuação na UFSB.

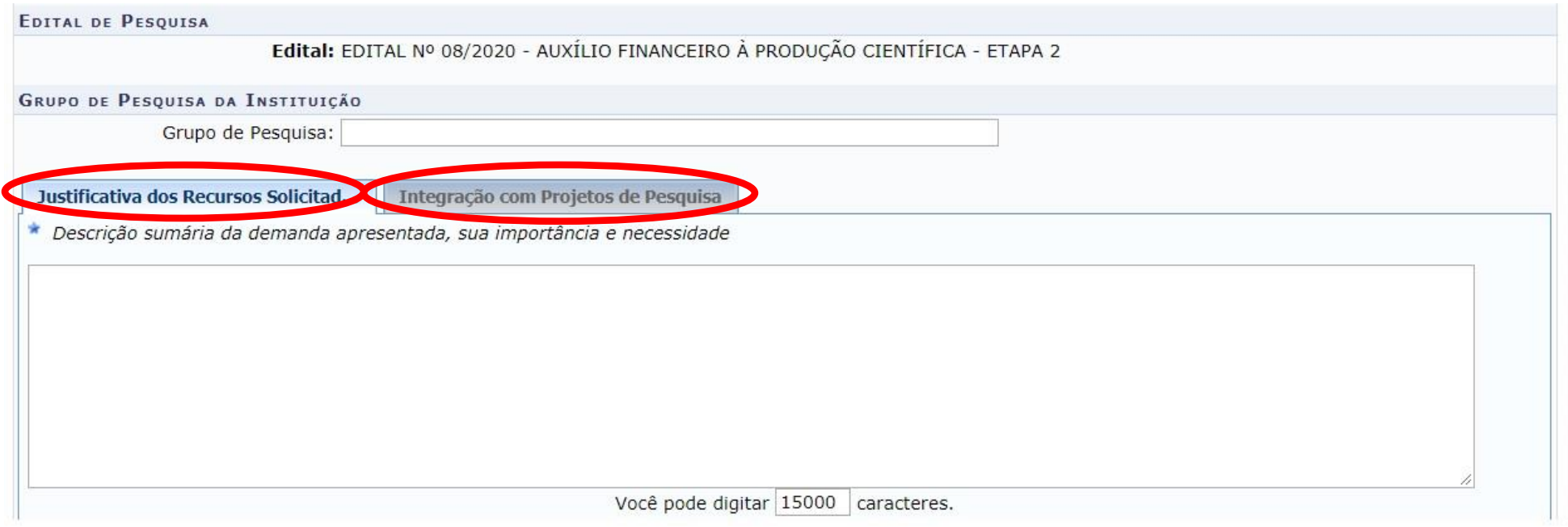

OBS.: Recomenda-se escrever a proposta num editor de texto e, posteriormente, copiar e colar as informações no SIGAA para não correr o risco de perdê-las

# **ORÇAMENTO DO PROJETO**

Selecione elemento de despesa "serviços de terceiros/pessoa jurídica". Faça a discriminação individualizada das ações linguísticas e/ou diagramáticas ou taxas de publicação de artigos **seguindo modelo descrito na imagem da próxima página. Siga o modelo corretamente, indicando os itens em ordem de prioridade, com descrição da ação linguística/diagramática ou taxa de publicação, título da produção, e caso tenha discente da UFSB colocar nome e matrícula do mesmo. A quantidade de cada item solicitado sempre será 1, pois o preenchimento é feito item por item em cada categoria (CatA, CatB, CatC). Respeite o limite financeiro de solicitação por ação linguística/diagramática ou taxa de publicação conforme descrito no edital.**

Para cada item de apoio descreva o valor unitário em moeda nacional, em seguida, clique em "Adicionar Itens".

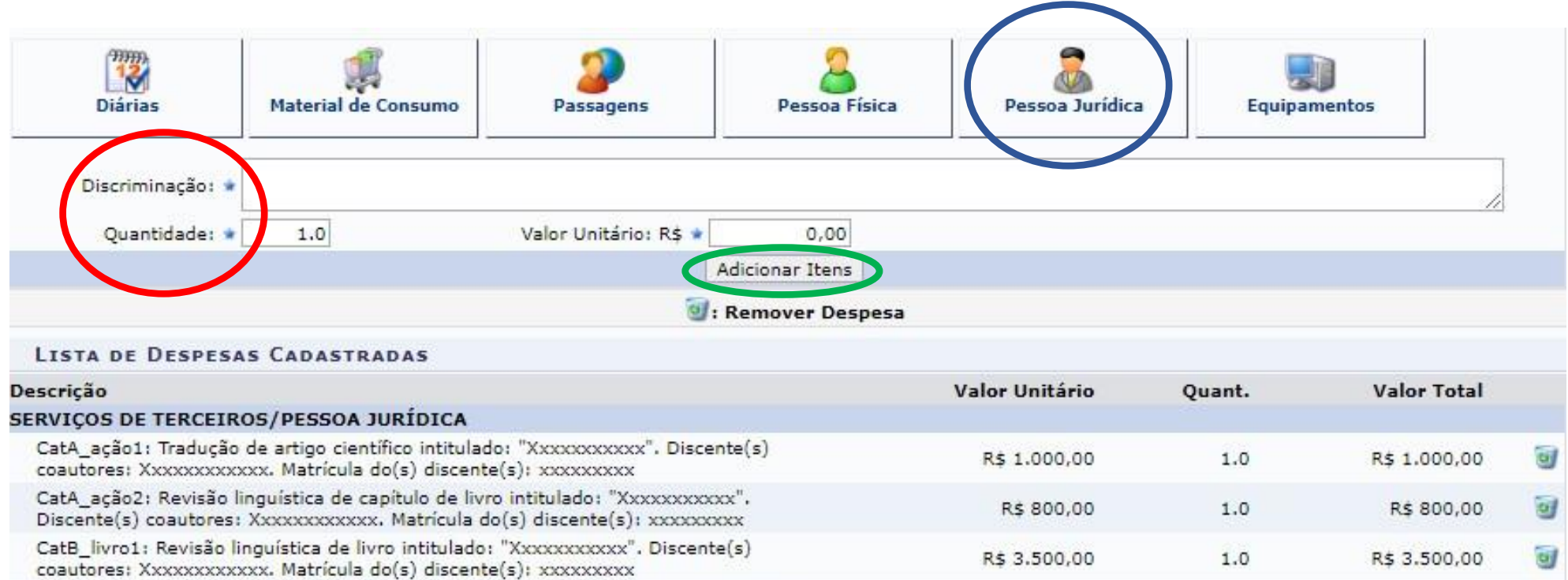

R\$ 5.000,00

1.0

 $4.0$ 

R\$ 5.000,00

R\$ 10.300,00

οğ

CatC\_artigo1: Pagamento de taxa de publicação de artigo intitulado: "Xxxxxxxxxxxx".<br>Discente(s) coautores: Xxxxxxxxxxxx. Matrícula do(s) discente(s): xxxxxxxxxx

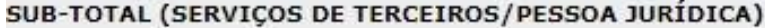

**SUBMETER PROPOSTA:** o docente deve **conferir** todos os dados fornecidos, **principalmente** em **orçamento**, declarar que está de acordo com os termos do edital e que as informações fornecidas são verídicas. Após as conferências submeta a proposta.

> O o solicitante declara que está de acordo com todos os termos e prazos previstos no edital e que responde pela veracidade de todas as informações contidas na Solicitação de Apoio a Pesquisadores implantada no banco de dados institucional da UFSB.

> > (Declaração feita em observância aos artigos 297-299 do Código Penal Brasileiro).

Submeter Projeto | << Voltar | Cancelar

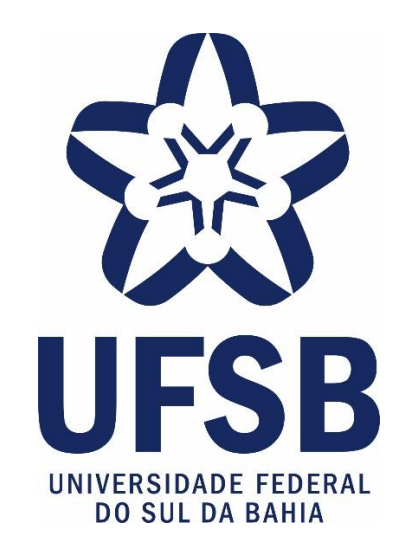

# Em caso de dúvidas, você pode nos contar por e-mail: [fomento.dpci@ufsb.edu.br](mailto:fomento.dpci@ufsb.edu.br)

Mantenha seu e-mail atualizado e fique atento(a) aos comunicados emitidos pelo Setor de Fomento da DPCI/PROPPG